# **Welcome to Fabpackage!**

Thank you for signing up as a Designer! This document explains how to create successful configurable products and list them in our store. Please read this document in its entirety before starting your first design.

# **Section 1. How to Submit New Products:**

#### **Step 1. (Start New Product):**

Before starting work on a new design, use the 'Start A New Product' form to validate your idea and to enter your pending product into our system. The 'Start A New Product' form is located under your account menu. If you're currently logged in, you can use this shortcut link: <https://fabpackage.com/pages/start-a-new-product>.

Once your idea is approved, our staff will create a folder for your product in your provided *Google Drive Share Folder\**. Each product will receive its own folder, as shown in the example below.

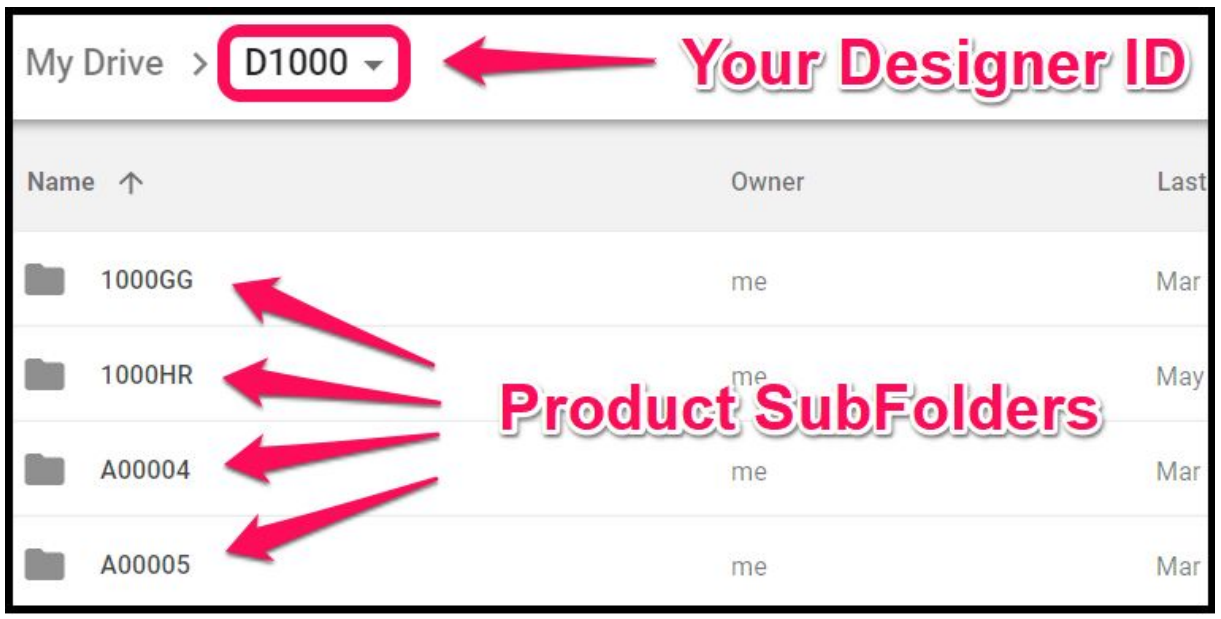

\* Your *Google Drive Share Folder* is set up for you shortly after creating your designer account. We use Google Drive for several reasons: it is extremely secure and reliable, it has automatic virus scanning, and it has a desktop utility called 'Backup and Sync.' We highly recommend using 'Backup and Sync' to optimize your workflow.

#### **Step 2. (Create & Upload Product Files):**

After your product folder is created, the next task is to upload all of the files pertaining to your product. This includes your SolidWorks CAD files, image files, and description 'Metadata' files. More details on how to create your submission files are described in the following section.

#### **Step 3. (Submit Product Form):**

When your design is done, and the files are uploaded, you are ready to submit. The final step is to complete the 'Product Submit' form. This is a simple form that can be accessed through your account menu or through this link: <https://fabpackage.com/pages/design-submit-form>.

\*\*Note: After you have started a product and our staff has approved your idea, you have a 3 month timeframe to submit your final product files.

#### **You're Done! Now, just wait for our staff to review...**

There's nothing to do here except you wait a short time while our staff reviews your submission. If you have completed the product files accurately per our instructions, and your CAD model functions as described, then our staff will post the listing and notify you when it is live. Your listing will also be added to your profile page listed on our site. If there are any issues with your files, we will contact you and let you know what needs to be fixed.

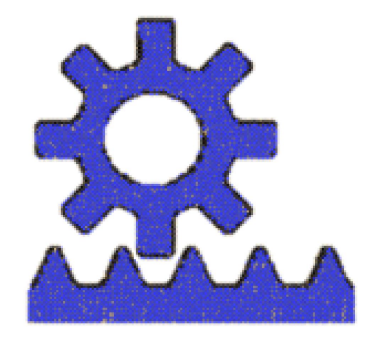

### How our hosted product configurator works:

After your files are submitted, our staff will manually create an online form to match your input parameters and connect it to your SolidWorks model. We then will add your model to our system so that it can be driven automatically through the web and deliver a variety of export formats. And last, we'll wrap the entire package up into a nice user-friendly product listing that is fully functional and which can drive your parametric model on each individual checkout.

# **Section 2. Product Files (how to create them):**

Inside your Product Folder (image below), you will see three subfolders: CAD, Images, and Metadata. To complete your listing each of these folders must have the appropriate content uploaded.

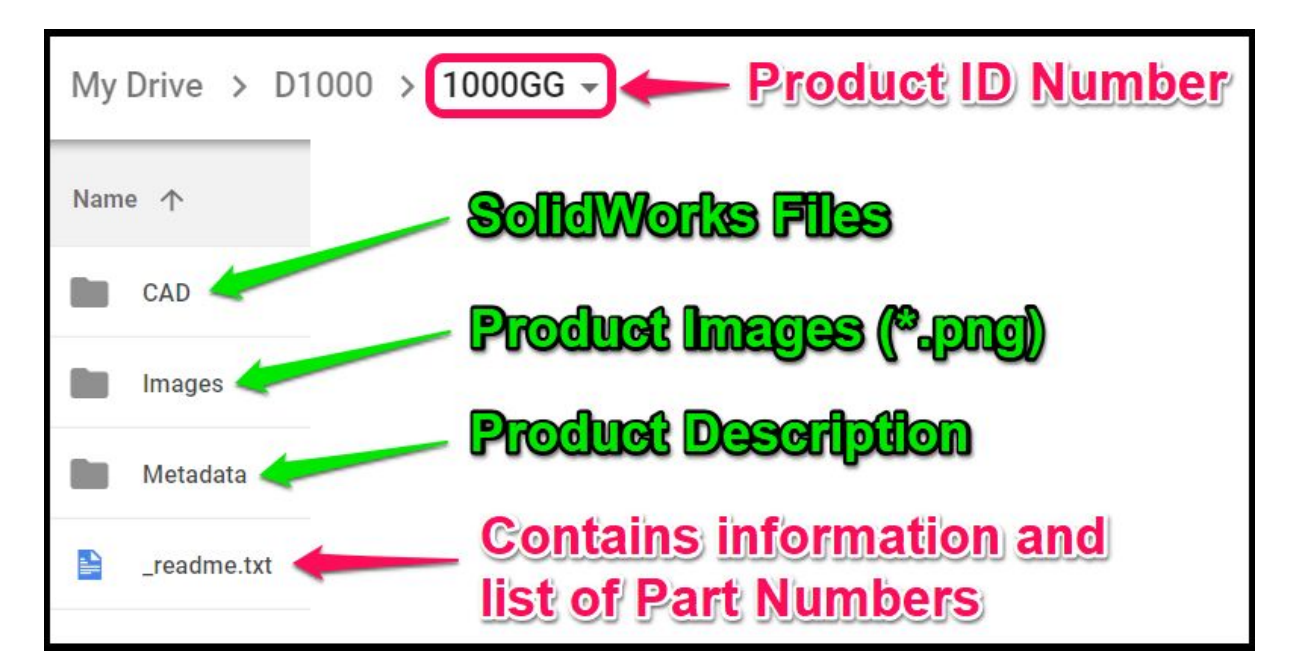

#### **'CAD' Folder**

The 'CAD' folder is the location to upload all of your SolidWorks CAD files. The best way to upload your files is to use the "pack-and-go" function inside SolidWorks. This works seamlessly if you have Google Drive 'Backup and Sync' installed. The "pack-and-go" function will save all parts and assemblies simultaneously while also preserving the relationships between them.

Do NOT use zip files as your final upload. Zip files have security concerns, and for that reason, we cannot accept them. If you do not have 'Backup and Sync' installed, another option is to install 'Zip Extractor' for Google Drive. This will allow you to upload a pack-and-go zip file to your shared folder using a web browser, and then unzip it from within that same folder.

#### *Naming Files:*

The SolidWorks files themselves must be named using our part numbers. When you start your product, the top level file should be named the same as the 'Product ID Number'. In the image above, for example, the name of the top level file could be either "1000GG.SLDASM" or

1000GG.SLDPRT". All other parts and assemblies should be given a filename using the numbers from the list provided for your product. The list of part numbers is inside the file labeled "\_readme.txt". If more part numbers are required, simply request them using the form in your account menu.

#### *Modeling Practices:*

The SolidWorks modeling is very flexible with just a few rules to follow. First, each model must be parametric, and it must be driven using **Dimensions** (sketch dimensions, feature dimensions, pattern instances, etc., are all acceptable). The driving geometry can be located at any level; at the top level, in sub-assemblies, or in parts. You must rename any feature that contains driving dimensions to F1, F2, F3, etc. so that it can easily be found. The image below shows an example SolidWorks feature tree.

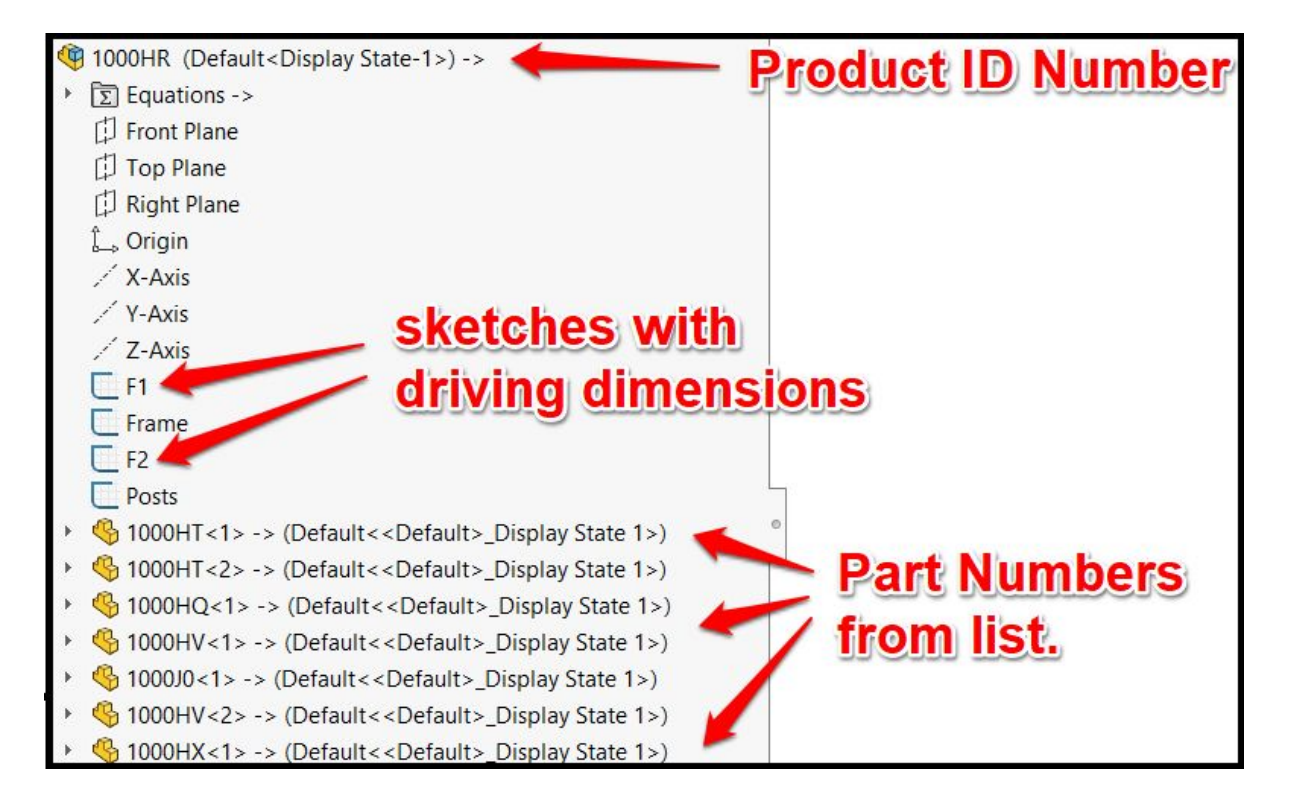

The list below describes all of the modeling rules that you must follow:

- 1. Use Dimensions as the input parameters to your model. Any of the following may be used:
	- ∙ 2D or 3D Sketch Dimensions.
	- ∙ Feature Dimensions.
	- ∙ Reference Geometry Dimensions.
- 2. All sketches must be Fully Defined. (All black, no blue sketch entities.)
- 3. All component locations in assemblies must be **Fully Defined**. (No wandering or freely rotating parts, use "mates" or "fix" components as needed)
- 4. Do NOT use configurations.
- 5. Do NOT use design tables.
- 6. The model must work. When the input dimensions change values within reasonable ranges, the rest of the model must rebuild correctly without errors or crashing.

#### **'Images' Folder**

The 'images' folder is for uploading your product pictures. A few images are required, and you may upload up to 10 total if you'd like to show more. Images can vary in size, but should be minimum 400X400 pixels. Images help sell products; the better they look, the more likely the products are to sell. The required images are listed below:

- 1. [Product ID Number]\_0.png
	- ∙ Image showing a good looking view to use as the main product image.
	- ∙ Must have a plain WHITE background.
- 2. [Product ID Number]\_1.png
	- ∙ Image showing the adjustable parameters clearly labeled.
- 3. [Product ID Number]\_2.png
	- ∙ Image showing your product in multiple configurations to give buyers an idea of what they can create.

Etc. [Product ID Number]\_3.png, [Product ID Number]\_4.png, [Product ID Number]\_5.png...

∙ Optional: any other images you think may be useful.

#### *Example 'Images' Folder:*

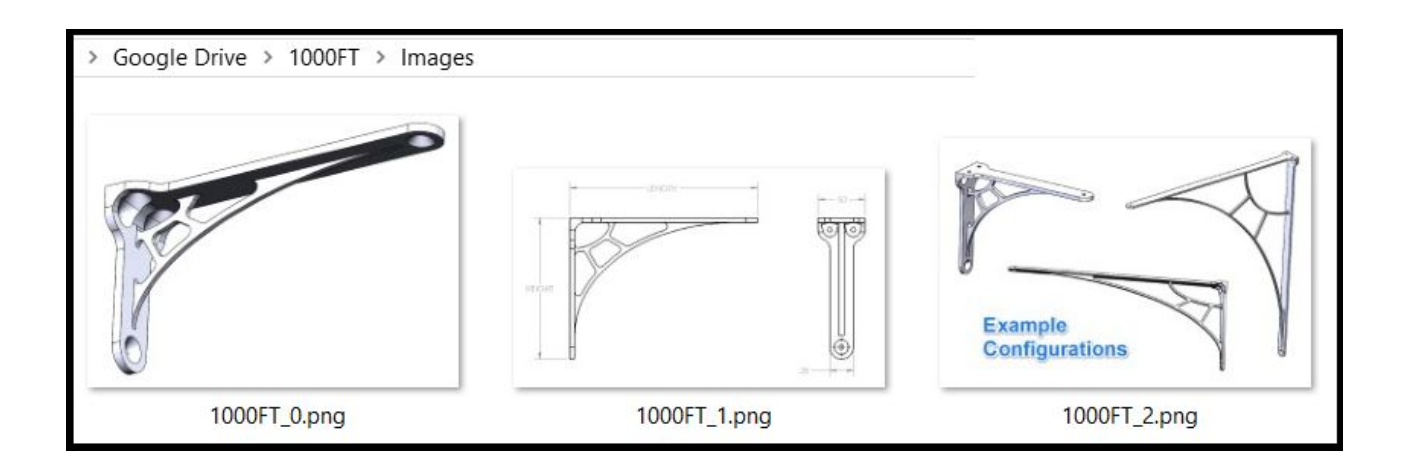

#### **'Metadata' Folder:**

This folder is for uploading the title, description, and other information pertaining to your product. All you need to do here is open the text file called 'Metadata.txt' and fill in the blanks. Each field to complete is as described below:

#### *Title:*

- ∙ Create a title for your product.
- ∙ Follow a "noun-first" naming convention.
- ∙ For example: "GUARD, RECTANGULAR, TWO DOORS, CLEAR WALLS".

#### *Description:*

- ∙ Enter a brief but concise description of your product.
- ∙ Length should be approx. 2 to 5 sentences.

#### *Notes:*

- ∙ This section is optional.
- ∙ List any extra notes about your model that would be helpful for the buyer.

#### *Unit of Measure:*

- ∙ List the unit type your model is created in
- ∙ Example: inch.

#### *Tags:*

- ∙ List any tags to be used for search.
- ∙ Separate each tag using a comma.
- ∙ Example: Box, Weldment, Sheet Metal, Rectangular,

#### *Suggested Supplier:*

- ∙ This section is optional.
- ∙ List a suggested fabricator for your item.
- ∙ If you want only one supplier allowed, write "single-source" after the fabricator name.

#### *Suggested Prices:*

- ∙ This section is optional.
- ∙ Suggest a price to sell each fab package type.

#### *Adjustable Parameters:*

- ∙ List all of your adjustable parameters in your model here.
- ∙ Use the following syntax: [title] ([min] [max] [unit]), [SolidWorks Pointer]
- ∙ Each parameter should be on its own line.
- ∙ Copy the line shown for each parameter, then replace the fields with your values.
- ∙ Example:
	- Length (10 100 in), D1@F1
	- Width (5 30 in), D2@F1
	- Height (8 40 in), D1@F2
- ∙ The [SolidWorks Pointer] is the path to the dimension as defined in SolidWorks. This path is shown when you right-click on any dimension from the top level assembly. Please exclude top level file names and instance numbers from the SolidWorks Pointers. See the examples in the image below.

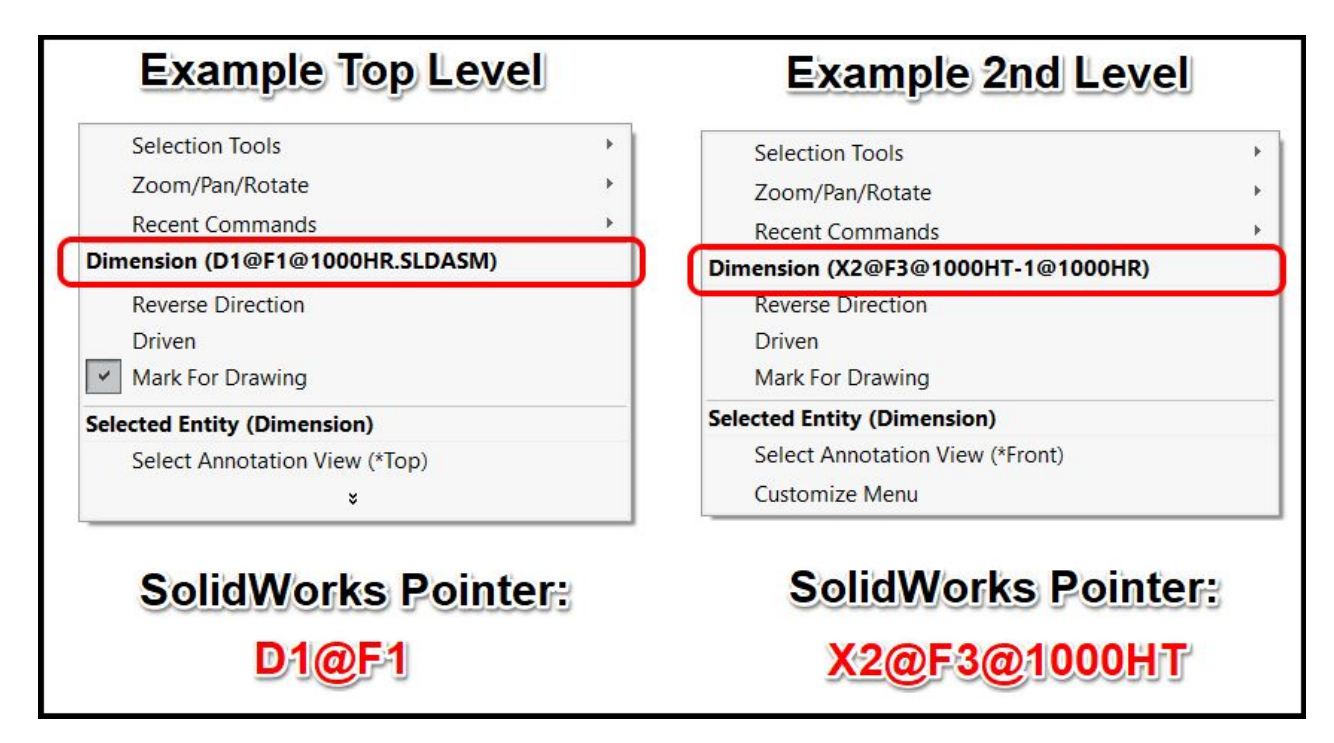

#### Below is an example 'Metadata.txt' file completely filled in:

```
Title:
WALKOVER, STAIRS/LADDER, SYMMETRICAL
```
#### Description:

This model is a welded tubular structure walkover with high grip diamond plate treads. It is available in stainless or painted steel. The adjustable parameters are length, height, angle, stair count, and width. Additional customization available upon request.

Notes: Refer to your local building-code requirements for proper stair pitch.

Unit of Measure:

```
Millimeter
```
Tags: WALKOVER, STAIRS, LADDER, WELDED

Suggested Supplier: COMPANY XYZ

Suggested Prices: Approval  $pkq = $50.00$ Design  $pkg = $200.00$ 

Adjustable Parameters: Length (1000 – 5000 mm), X2@F1 Height (1000 – 5000 mm), X1@F1 Width (300 – 1500 mm), X3@F1 Angle (30 – 75 deg), X4@F1@1000GG Stair Count (1 – 30 #), X1@F2@1000GG@10005P

## **Section 3. Receiving Payments:**

As a Fabpackage designer, you can earn from your listings in two ways: 'Revenue Share' and 'Profit Share'. Payments are issued quarterly for all balances above \$25 and are sent using your selected payment method. Payments will continue to be sent for as long as your designer account remains active. Taxes are your own responsibility; however, if your total payments exceed the IRS threshold for 1099's we will issue these to you.

#### **Revenue Share:**

Each time one of your active product listings sells through our web store, you will receive 65% of the sale price and the proceeds will be added to your running balance. For example, if your product is listed for \$200, you will receive \$130 each time it sells.

#### **Profit Share:**

Each quarter, our total (net) profit will be calculated, a percentage of this profit will be distributed evenly across all active product listings. Each designer's bonus is determined by considering the quantity (QTY) of their active listings. The Profit Share bonus is a way for designers to partake in all sources of revenue regardless of the sales volume of their individual listings.

#### **Promoting to Increase Revenue:**

You are allowed to promote your products to increase your revenue. Each product can be linked or embedded into other channels of your choosing. However, when you self-promote, you are using our name when you do this; therefore, ALL promotion must be performed professionally and legally. Mass emails, cold calls, spamming, and violating any laws or terms is not permitted.

## **Section 4. Help & Support:**

Please ask us as many questions as you want, our staff is dedicated to helping you succeed. We also have in-house SolidWorks experts that can answer most questions you may have pertaining to modeling techniques and CAD. Currently, we are offering email and chat support. To get in touch with us, please use our online chat shown on our website, or our contact form here: <https://fabpackage.com/pages/contact>

#### **Thank you for signing up as a Fabpackage.com Designer!**

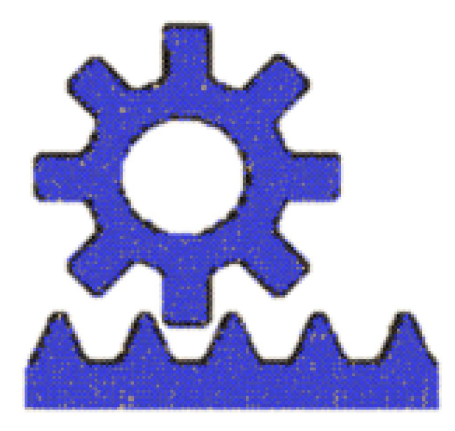

Copyright © 2018 Fabpackage.com